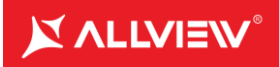

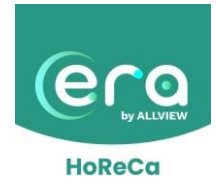

# **Cuprins**

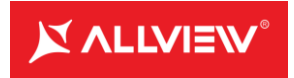

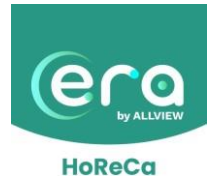

# <span id="page-1-0"></span>**Cont**

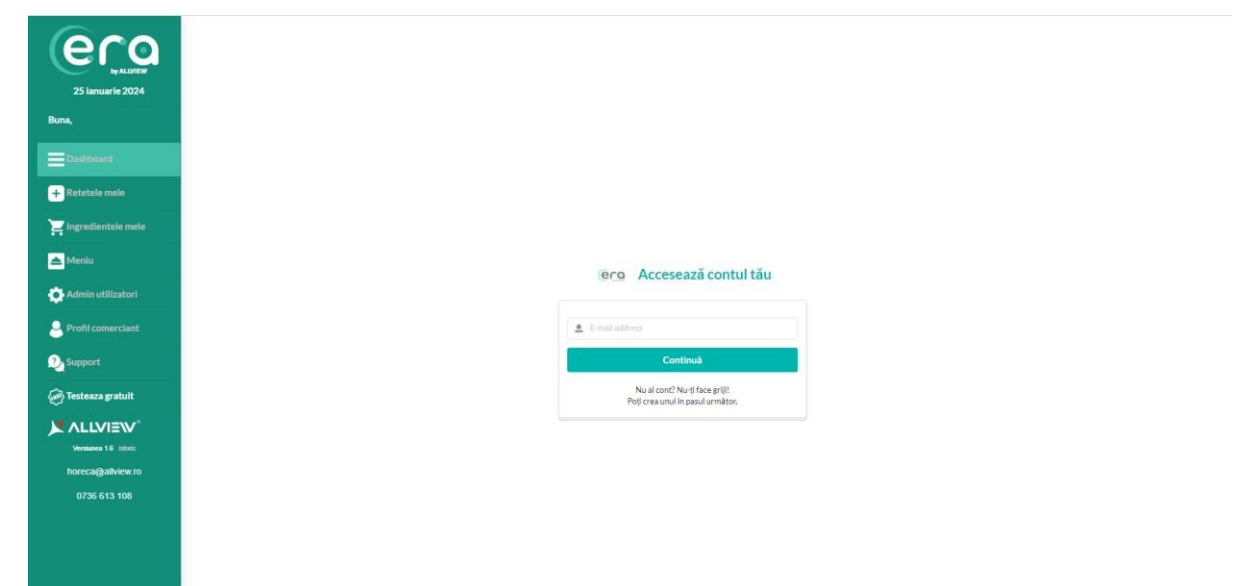

# <span id="page-1-1"></span>Accesează contul tău

Notați adresa de e-mail și apăsați **Continuă**. Dacă aveți deja un cont ERA HoReCa, următorul pas este să introduceți parola salvată. Dacă nu aveți cont ERA HoReCa, vă puteți crea contul în pasul următor.

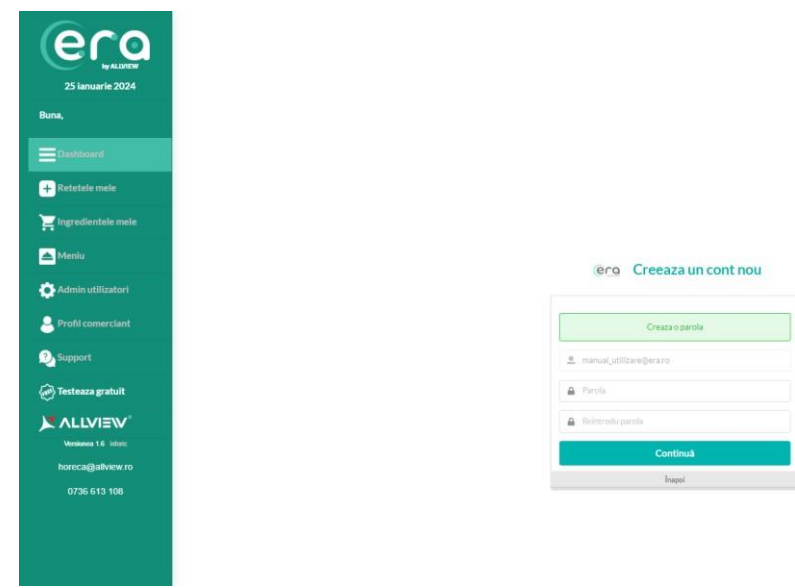

# <span id="page-1-2"></span>Creează un cont nou

Adresa de e-mail este cea completată în pasul anterior. Verificați corectitudinea adresei de email, pentru că noi vă vom trimite factura fiscală la adresa de e-mail notată. Această adresă de e-mail este utilizată și pentru conectarea în aplicație. După ce introduceți parola și o confirmați, treceți la pasul următorunde adăugați datele companieidumneavoastră.

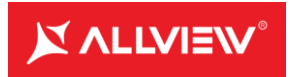

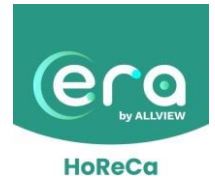

# <span id="page-2-0"></span>Adaugă datele companie

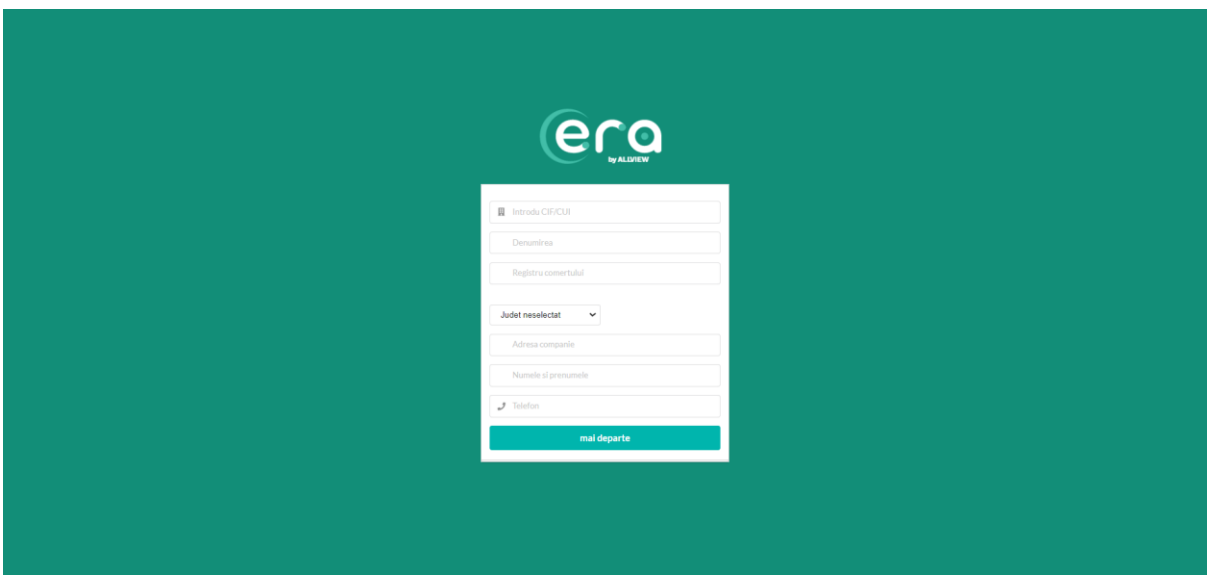

Verificați corectitudinea datelor companiei, pentru că noi vă vom trimite factura fiscală emisă pentru compania dumneavoastră, la adresa de e-mail notată anterior.

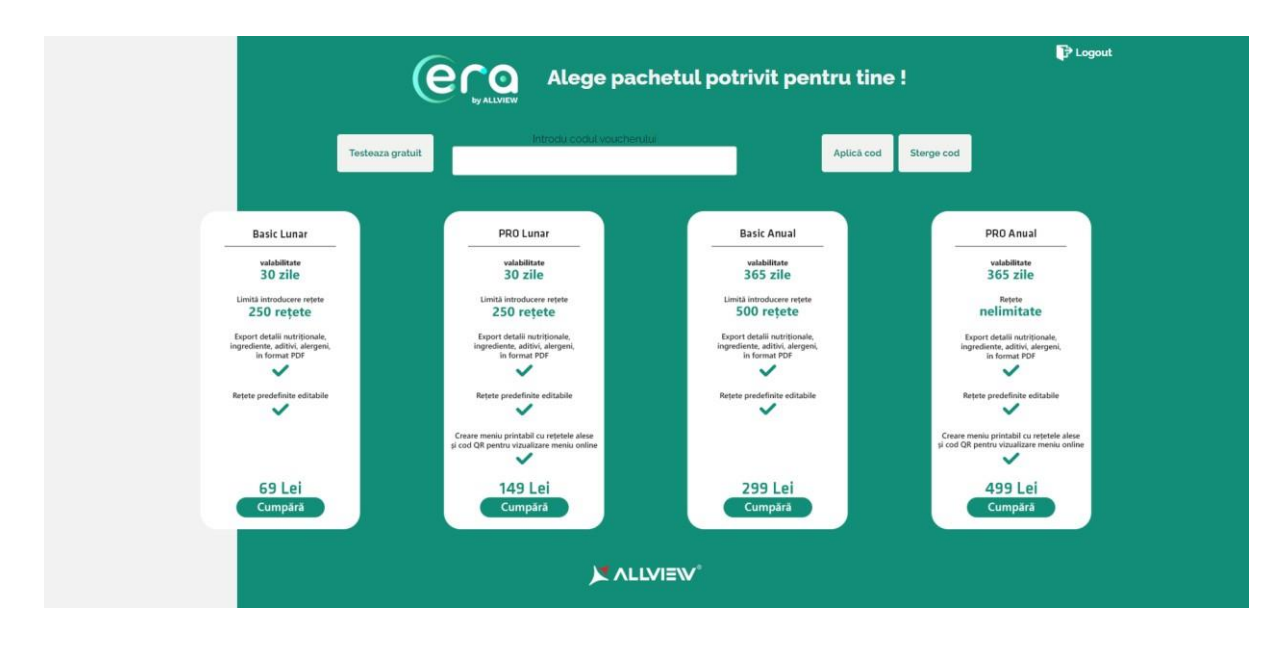

# <span id="page-2-1"></span>Testeză gratuit

După ce ați creat contul, apasați **Testeza gratuit** sau alegeți un pachet dintre cele enumerate. Când selectați pachetul dorit, vă redirecționăm către pagina de plată.

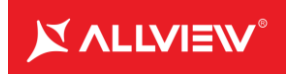

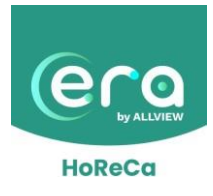

# <span id="page-3-0"></span>**Dashboard**

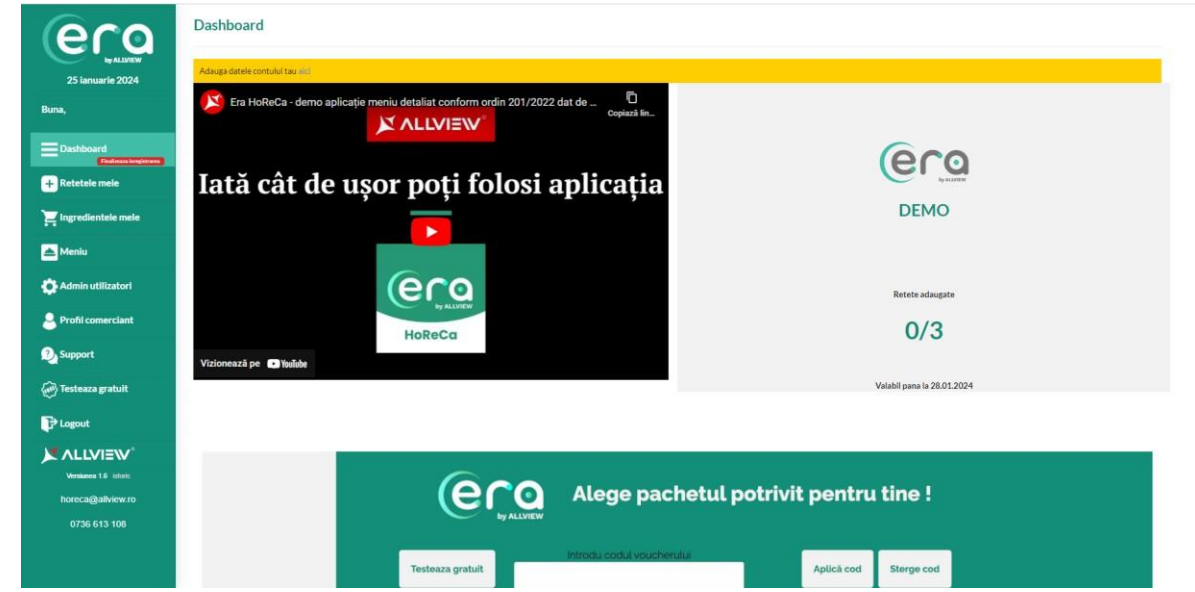

**Dashboard**, ecran care conține DEMO de utilizare, contorizarea rețetelor adăugate, numărul total de rețete disponibile și lista pachetelor actuale pentru cumpărare.

#### <span id="page-3-1"></span>**Rețete**

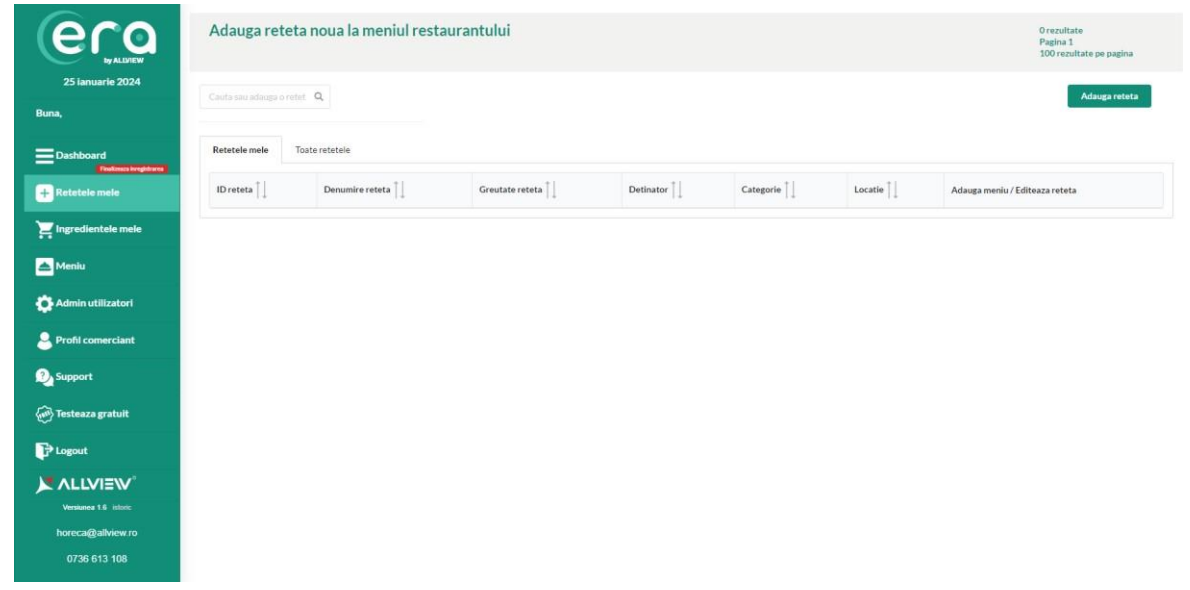

#### <span id="page-3-2"></span>Adaugă reteta

Click pe Adaugă rețetă. Puteți adauga o rețetă nouă, urmând pașii de mai jos. În cazul în care ați mai adaugat o rețetă asemănătoare, puteți să creați un duplicat al acelei rețete și să editați conform rețetarului dumneavoastră.

Text **scris îngroșat:** pentru a semnaliza în exportul pdf al rețetei/meniu orice cuvânt, cu font îngroșat (**bold**), este suficient să încadrați cuvântul astfel: \*\*ingredient\*\* și veți avea ca rezultat în exportul pdf: **ingredient** Acest font diferit poate fi utilizat pentru semnalizarea alergenilor din rețetă. În baza de date ERA HoReCa, alergenii sunt scriși cu majuscule.

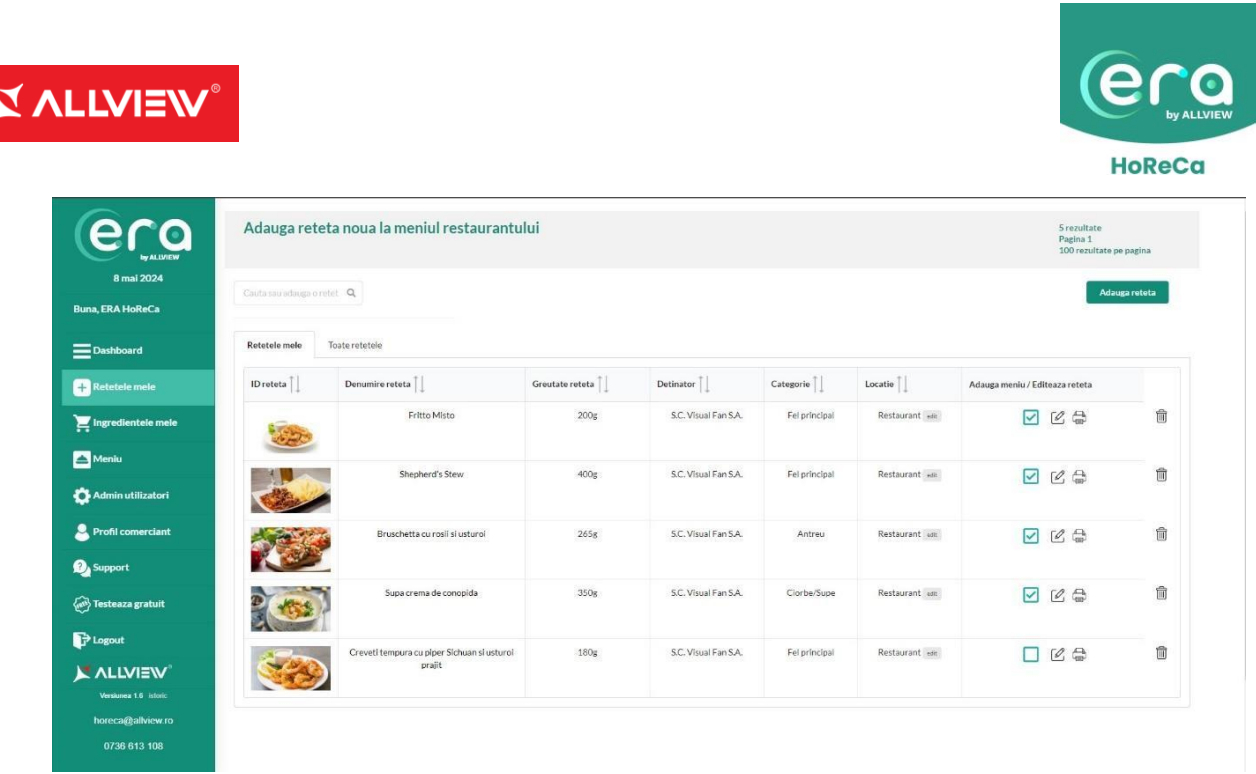

Pentru conturile PRO, o rețetă este vizibilă în meniu doar dacă este bifată căsuța Adăugare în meniu " $\Box$ ". Dacă această căsuță nu este bifată, rețeta NU este vizibilă în meniu.

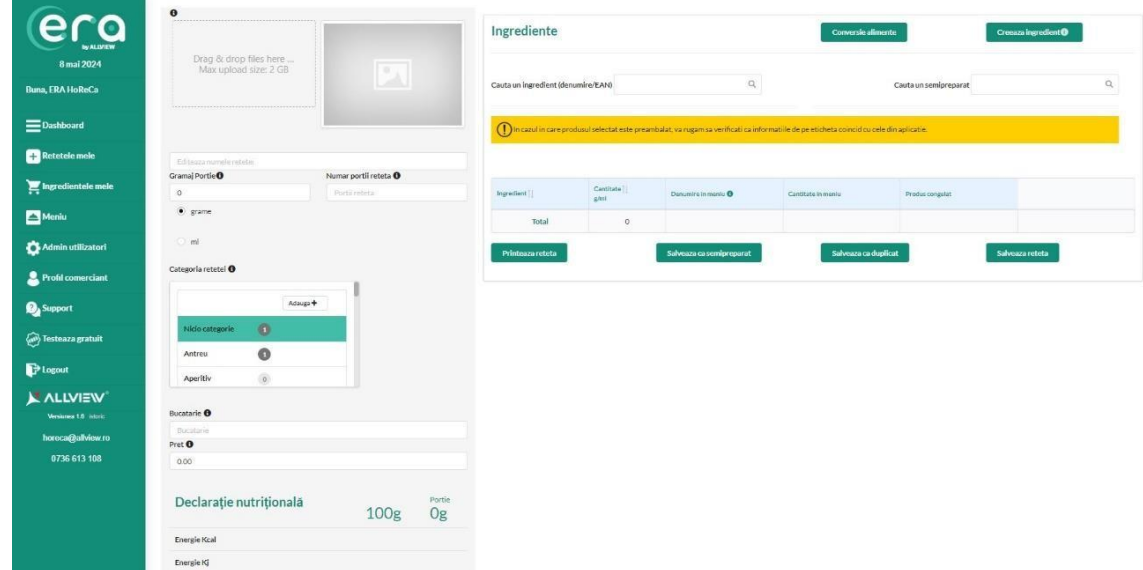

**Editează numele rețetei** = denumirea rețetei, așa cum va apărea în meniu.

**Gramaj porție** = gramajul unei singure porții, exprimat în GRAME, așa cum va apărea în meniu. Avețiopțiunea de a selecta grame sau mililitri.

**Număr porții rețetă** = totalul porțiilor obținute din totalul de ingrediente adăugate în rețetă. **Categoria rețetei** = categoria rețetei, așa cum va apărea în meniu. Daca nu găsiți categoria dumneavoastră în lista predefinită, puteti adăuga o nouă categorie apăsând butonul "+" și să salvați la final. Dacă ați tastat greșit sau doriți să redenumiți o categorie, puteți să îi editați denumirea apăsând butonul " $\mathbb{Z}$ " și apoiapăsați Salvează.

**Bucătărie** = câmp destinat tipului de bucătărie, ex: Bucătărie tradițional românească (această informație nuapare în meniu)

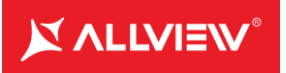

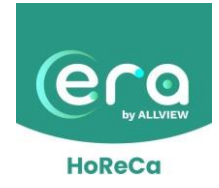

**Preț** = prețul unei porții, așa cum va apărea în meniu, exprimat în RON.

**Alergeni adiționali** = se autocompletează, dacă provin din ingredientele rețetei. În cazul în care rețeta conține alergeni care nu apar în exportul rețetei, îi puteți adăuga manual, în pagina de editare a rețetei.

**Aditivi** = se autocompletează, dacă provin din ingredientele rețetei. În cazul în care rețeta conține aditivi care nu apar în exportul rețetei, îi puteți adăuga manual, în pagina de editare a retetei.

**Printează rețeta** = vizualizați rețeta în format PDF. Link-ul acestui pdf este public, fapt care vă va permite adăugarea link-ului rețetei în website-ul dumneavoastră.

**Salvează ca semipreparat** = rețeta creată și salvată va putea fi utilizată ca semipreparat/ ingredient compus într-o altă rețetă. Conform legislației în vigoare, [\(art.18](https://eur-lex.europa.eu/legal-content/RO/TXT/PDF/?uri=CELEX%3A02011R1169-20140219&from=FR) alin(1) din Regulamentul (UE) [nr.1169/2011\]](https://eur-lex.europa.eu/legal-content/RO/TXT/PDF/?uri=CELEX%3A02011R1169-20140219&from=FR) și anexa VII partea E- R [1169/2011\):](https://eur-lex.europa.eu/legal-content/RO/TXT/PDF/?uri=CELEX%3A02011R1169-20140219&from=FR) Un ingredient compus poate să figureze în lista ingredientelor sub denumirea sa, în măsura în care aceasta este prevăzută de reglementări sau este consacrată prin folosire, în funcție de ponderea sa cantitativă, fiind urmat imediat de enumerarea propriilor ingrediente.

**Salvează ca duplicat** = este creată o nouă rețetă identică.

**Salvează rețeta** = memoreză rețeta cu toate modificările sale.

# <span id="page-5-0"></span>**Declarația nutrițională**

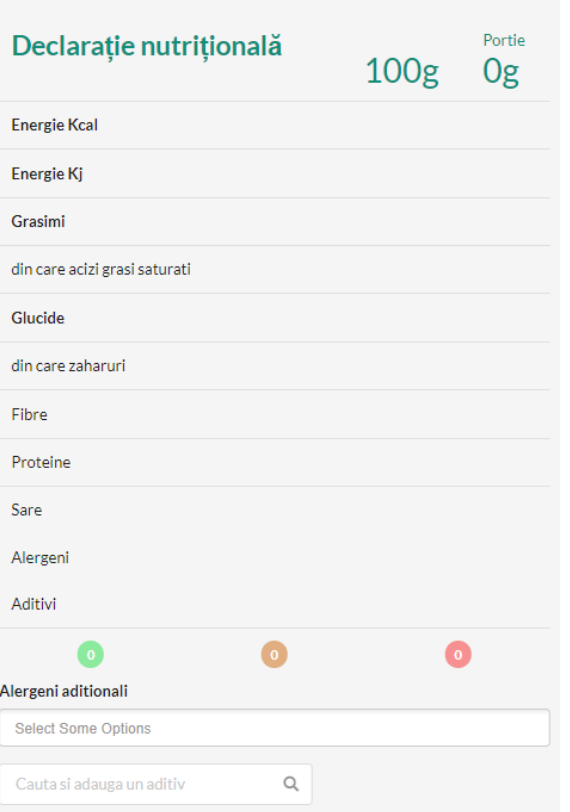

**Declarația nutrițională =** se autocompletează în rețete, luând în considerare valorile nutriționale ale fiecărui ingredient și cantitatea lui în rețetă, calculat pentru fiecare porție.

**Alergeni adiționali** = listă de 14 alergeni. Dacă nu vă apare vreun alergen în listă, înseamnă că acel alergen este deja alocat acelei rețete.

Dacă doriți să adaugați în listă și alți alergeni, selectați alergenii care știți că sunt în această rețetă și dați click pentru a-i adăuga în lista de alergeni ai rețetei din meniu.

**Caută și adaugă un aditiv:** listă completă de aditivi. Puteți căuta un aditiv (după denumire sau numărul E ...) și categoria acestuia și îl puteți adăuga după ce selectați categoria și apăsați **Add**.

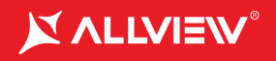

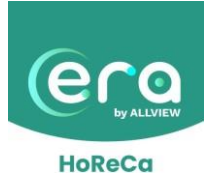

Conform R nr. [1169/2011,](https://eur-lex.europa.eu/legal-content/RO/TXT/PDF/?uri=CELEX%3A02011R1169-20140219&from=FR) Sectiunea 3 [Articolul](https://eur-lex.europa.eu/legal-content/RO/TXT/PDF/?uri=CELEX%3A02011R1169-20140219&from=FR) [30,](https://eur-lex.europa.eu/legal-content/RO/TXT/PDF/?uri=CELEX%3A02011R1169-20140219&from=FR) factorii de conversie în vederea calculării valorii energetice care urmează să fie declarată sunt cei înscriși în tabelul alăturat (sunt formulele de calcul pentru producători, și gramajul acestor macronutrienți a fost determinat în laborator.

Valorile, sunt notate pe eticheta/ fișa produsului, și calculul declarației nutriționale pentru orice rețetă are la bază aceasta etichetă declarată de producător.

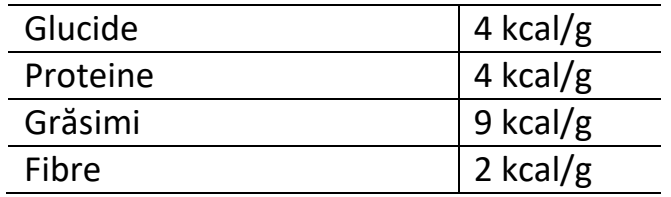

Conform [R nr. 1169/2011, A](https://eur-lex.europa.eu/legal-content/RO/TXT/PDF/?uri=CELEX%3A02011R1169-20140219&from=FR)nexa XV EXPRIMAREA ȘI PREZENTAREA DECLARAȚIEI NUTRIȚIONALE,

unitățile de măsură utilizate în declarația nutrițională pentru valoarea energetică [kilojouli(kj) și kilocalorii (kcal)] sau pentru masă [grame (g), miligrame (mg)] și ordinea prezentării

informațiilor, după caz, este următoarea:

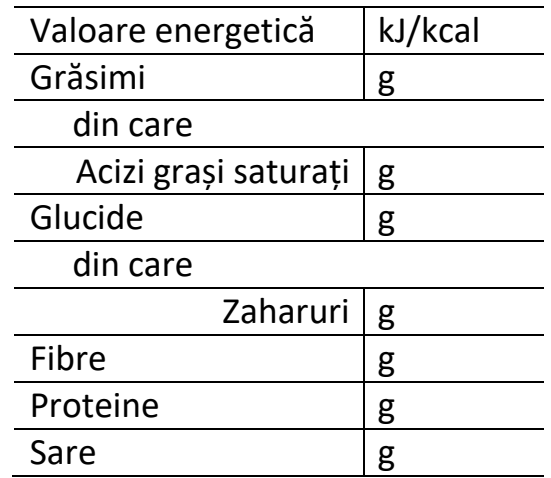

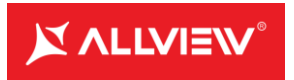

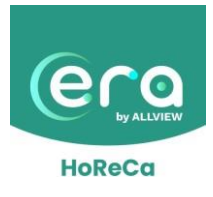

# <span id="page-7-0"></span>**Ingredientele mele**

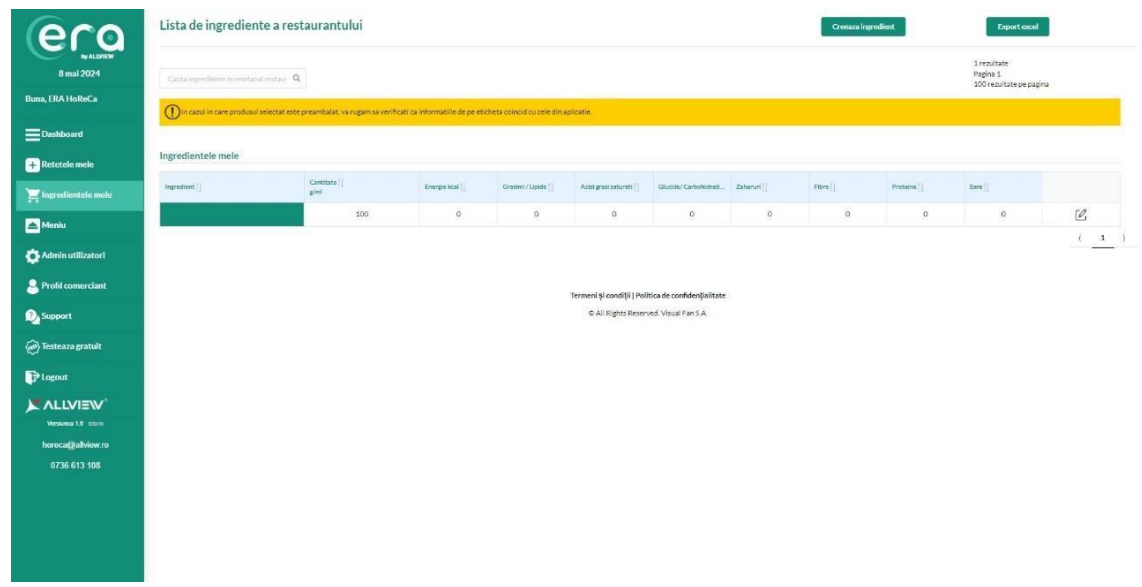

#### <span id="page-7-1"></span>Export ingrediente

**Exportă excel:** Faceți export EXCEL cu toate ingredientele adăugate de dumneavoastră, în format editabil.În acest tabel apar doar ingredientele introduse de utilizatorul logat.

#### <span id="page-7-2"></span>Adaugă un ingredient

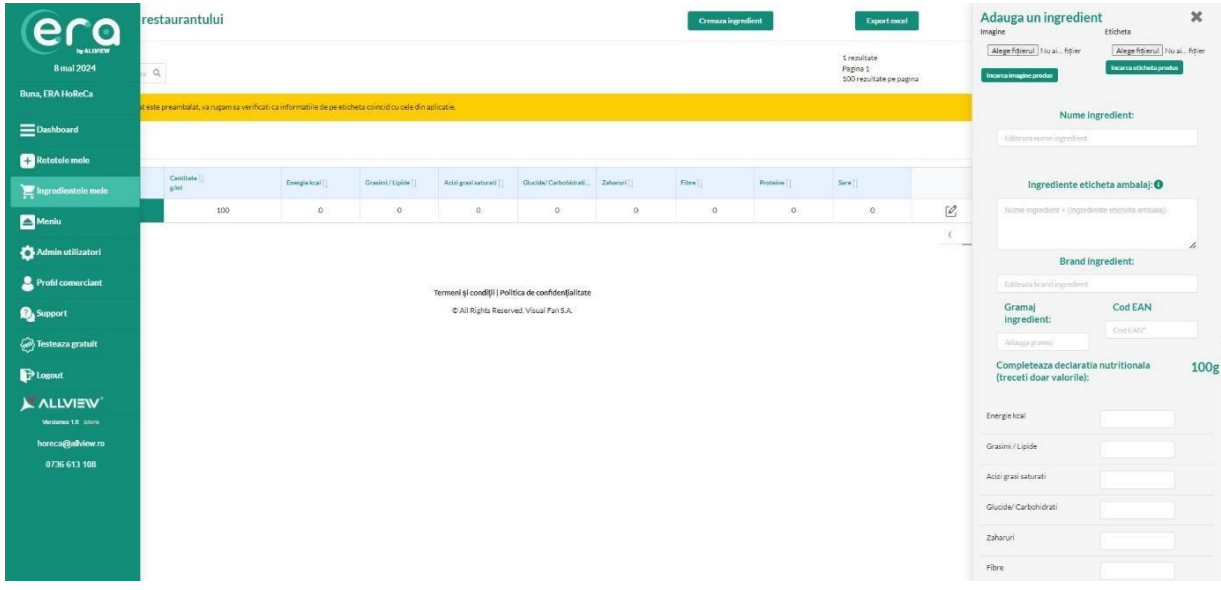

#### **Creează ingredient**

Pentru a adăuga un ingredient, apăsați butonul **Creează ingredient** și completați toate câmpurile. Înaintede a ieși din acest tabel, apăsați **Salvează**.

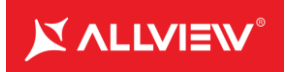

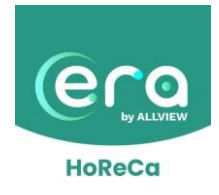

# <span id="page-8-0"></span>**Meniu**

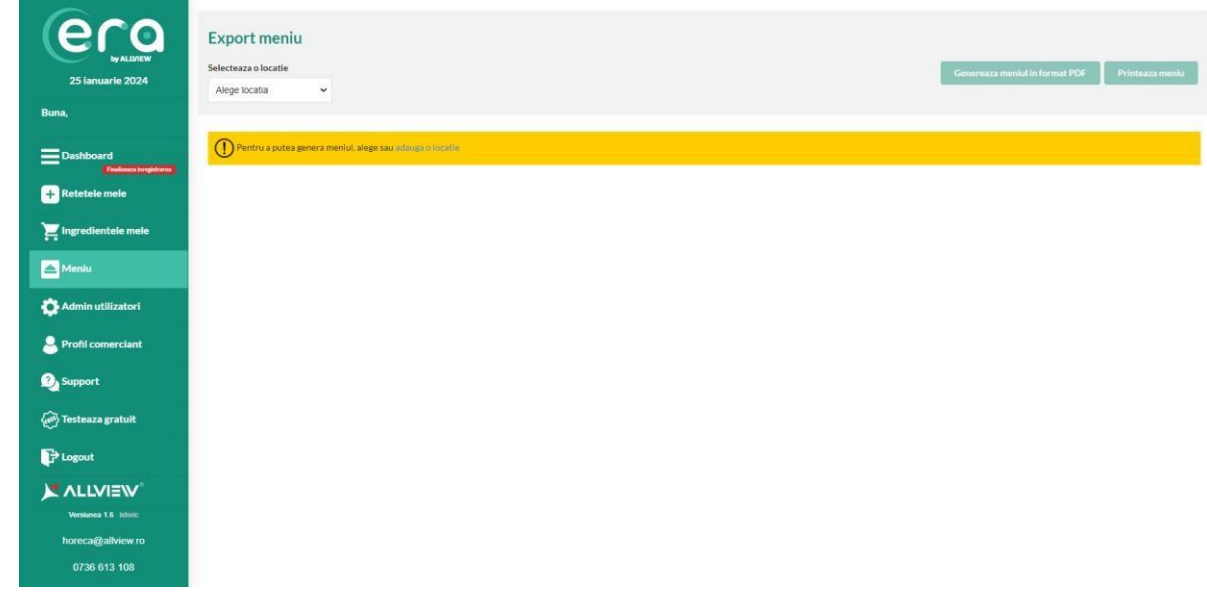

<span id="page-8-1"></span>Genereaza meniu in format PDF

<span id="page-8-2"></span>Pentru a accesa meniul, selectați o locatie. Alegeți template-ul (design-ul) preferat.

#### Cod QR

Pentru ca modificările dumneavoastră să apară în .pdf-ul codului QR, este necesar să apăsați **Generează meniu PDF**. Imaginea Codulului QR ramâne neschimbată, indiferent de modificările aduse în meniu. Codul QR și meniul PDF sunt incluse doar pentru conturile PRO.

# <span id="page-8-3"></span>Printeaza meniu

Acest buton permite deschiderea documentului PDF, exact așa cum apare când este deschis scanțnd codul QR.

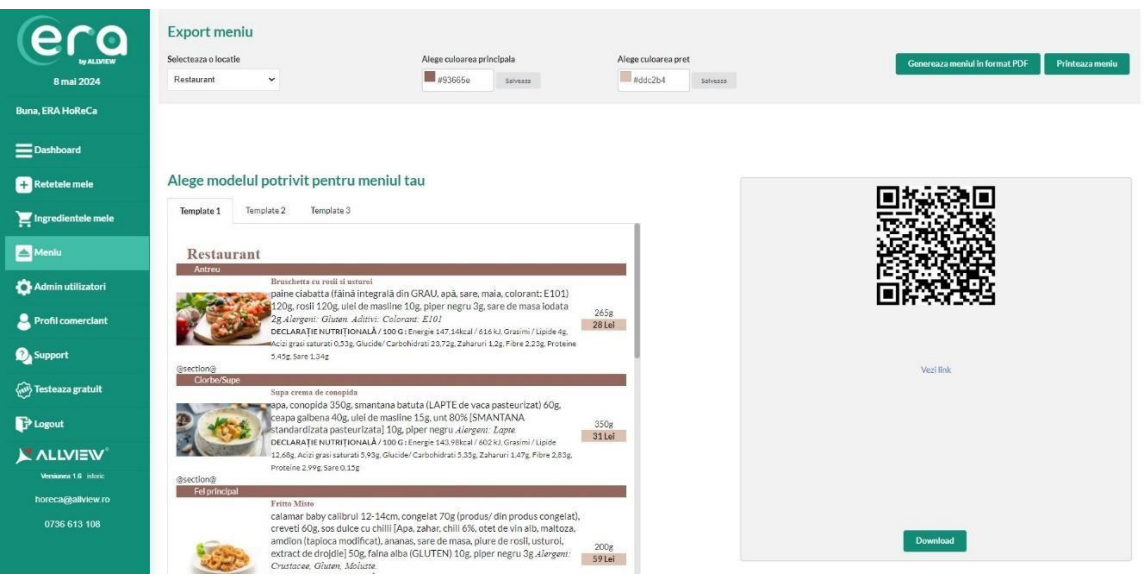

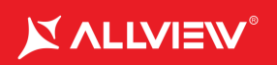

#### Restaurant

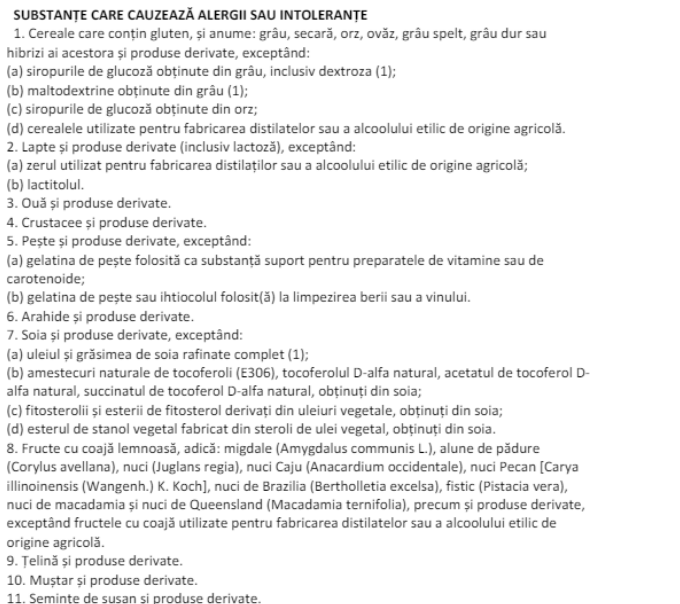

12. Dioxidul de sulf și sulfiții în concentrații mai mari de 10 mg/kg sau 10 mg/litru în SO2 total trebuie calculați pentru produsele gata pentru consum sau reconstituite în conformitate cu instrucțiunile producătorilor.

13. Lupin și produse derivate

Brasov, Brasov,

14. Moluște și produse derivate

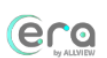

Ultima pagină a meniului, este dedicată exclusiv explicațiilor privind alergenii, conform [\(art. 21](https://eur-lex.europa.eu/legal-content/RO/TXT/PDF/?uri=CELEX%3A02011R1169-20140219&from=FR) [alin.\(1\) lit.b\) R nr.](https://eur-lex.europa.eu/legal-content/RO/TXT/PDF/?uri=CELEX%3A02011R1169-20140219&from=FR)  [1169/2011.](https://eur-lex.europa.eu/legal-content/RO/TXT/PDF/?uri=CELEX%3A02011R1169-20140219&from=FR) În aceasstă pagină sunt menționate toate cele 14 grupe de alimentealergene.

# <span id="page-9-0"></span>**Admin utilizatori**

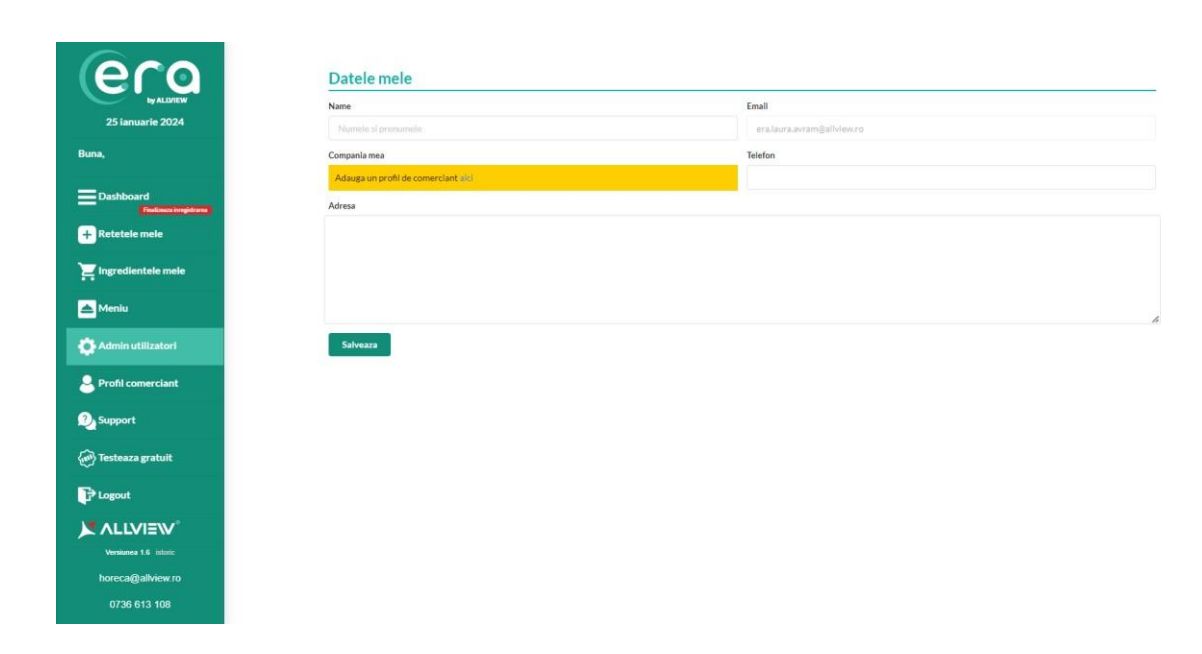

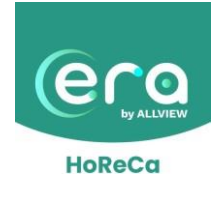

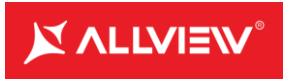

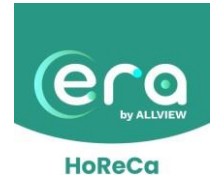

Sunt afișate informații despre utilizatorul salvat în aplicație și Companie. Informațiile despre companie se pot modifica în Profil comerciant. Apăsați **Salvează** pentru a păstra modificările.

### <span id="page-10-0"></span>**Profil comerciant**

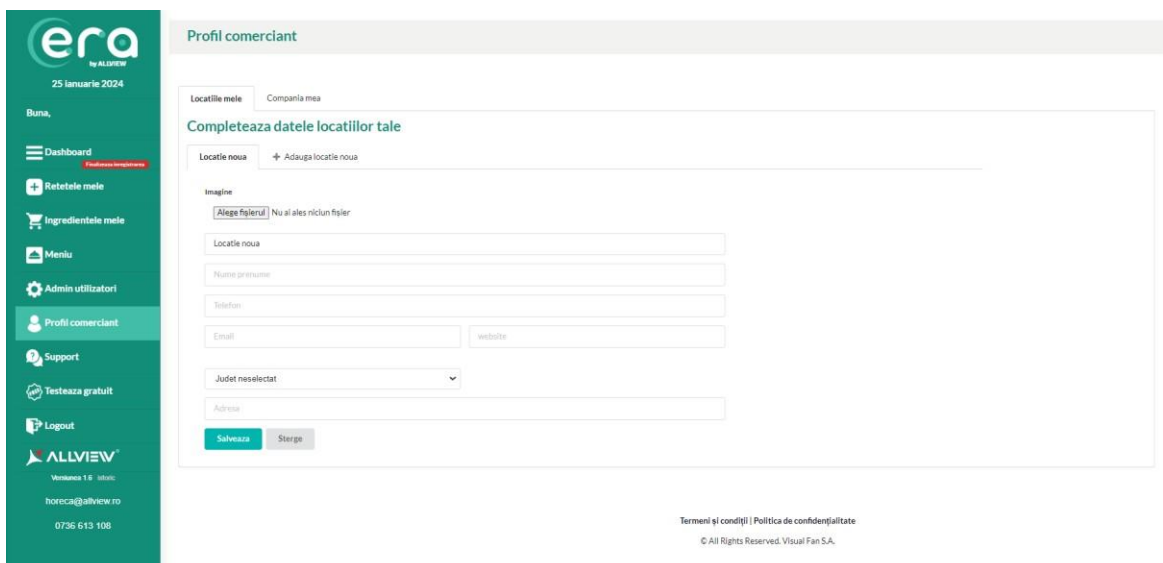

<span id="page-10-1"></span>Locațiile mele

Adăugați Locații noi, le editați pe cele existente sau le ștergeți. Ștergerea oricăror informații este definitivă și datele șterse nu se pot recupera. Adăugați LOGO-ul locației. Datele introduse în Locațiile mele vor apăreaîn meniul generat.

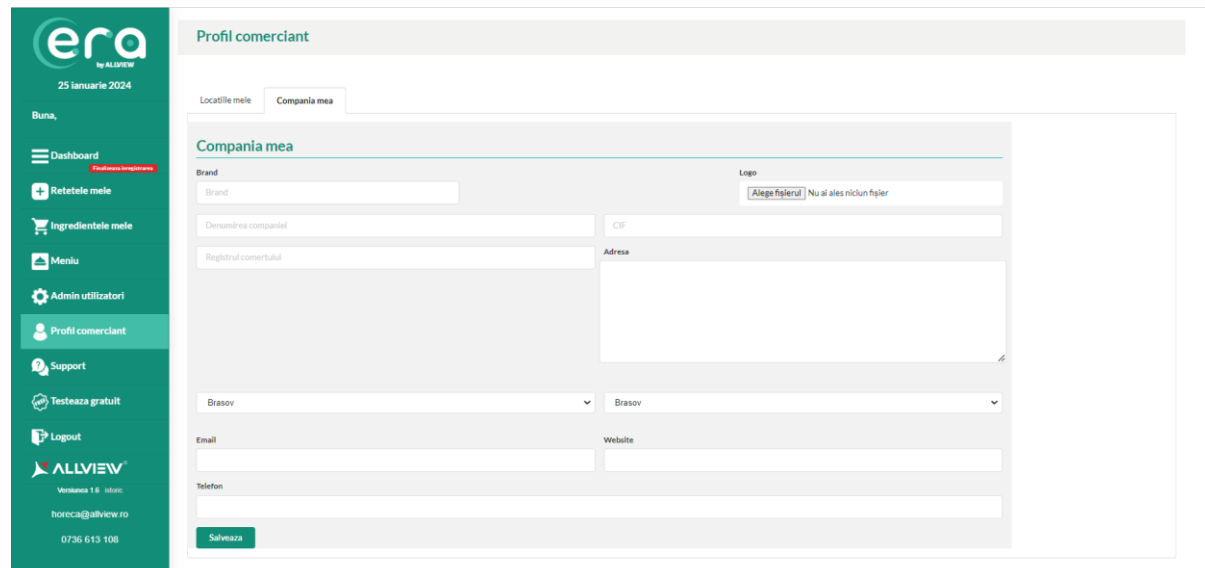

<span id="page-10-2"></span>Compania mea

Sunt notate înformațiile înscrise în certificatul de înregistrare al companiei dumneavoastră. Verificați corectitudinea acestor date, modificați dacă este cazul și apăsați **Salvează** pentru

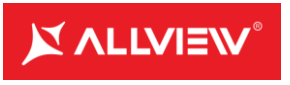

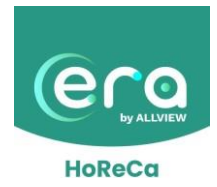

a păstra modificările. Datele introduse în **Compania mea** nu vor apărea în meniul generat, însă acestea sunt datele pentru facturarea pachetului achiziționat.

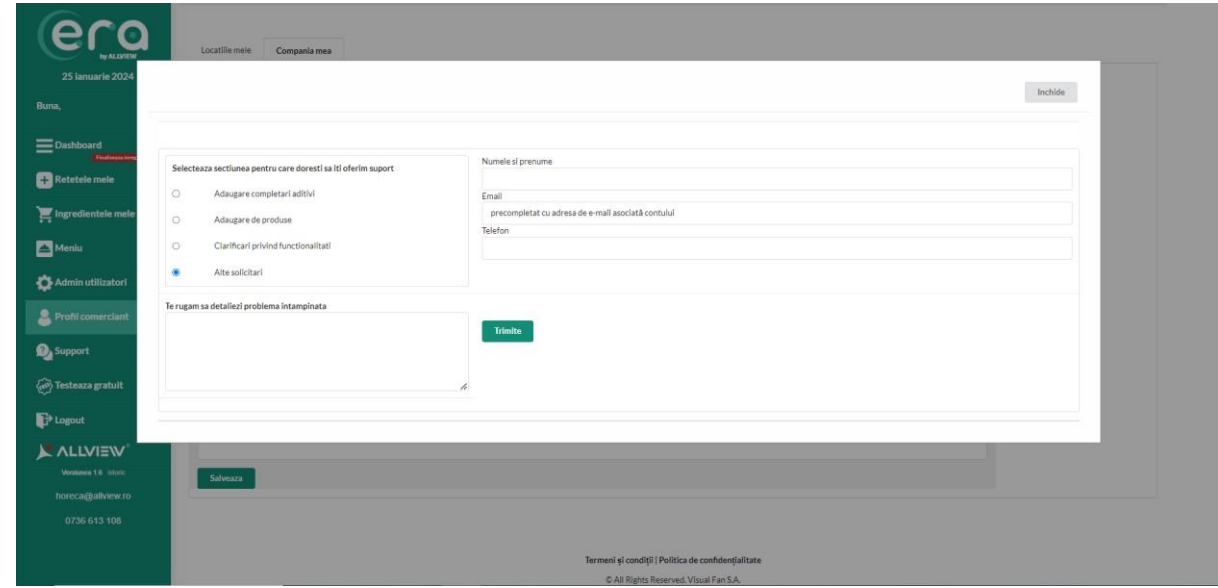

# <span id="page-11-0"></span>**Suport**

Apăsați butonul **Suport** pentru a solicita ajutorul unui operator ERA HoReCa. Notați situația/problema întâmpinată și apăsați butonul **Trimite**. În cel mai scurt timp posibil, veți fi contactat de operatorul ERA HoReCa pentru soluționarea problemei dumneavoastră.

**În platformă este notată adresa de e-mail pentru a contacta echipa ERA HoReCa.**

# <span id="page-11-1"></span>Cerințǎ ANPC

# **Ghid [practic](https://anpc.ro/wp-content/uploads/2023/02/consiliere-cadru-legislativ.pdf)**

În meniu\* vor fi prezentate în mod obligatoriu, următoarele informații:

a. Denumirea produsului urmată de cantitatea netă și prețul aferent;

b. Vor fi trecute TOATE ingredientele, în ordine descrescatoare a cantitatii - (art.18 alin(1) din Regulamentul (UE) nr.1169/2011) (exemplu: crema vegetala si NU denumirea comerciala);

c. În acelasi câmp vizual se înscrie declarația nutrițională;

d. Topping-urile sunt ingrediente și vor fi înscrise în conformitate cu prevederile anexei VII partea E- R 1169/2011, daca este cazul unui ingredient compus;

e. Aditivii se indică în lista ingredientelor cu numele categoriei (categoriile aditivilor sunt prevăzute in anexa VII Partea C din Regulamentul (UE) nr 1169/2011, ex: acidifiant) urmată de codul numeric CE (ex: E 330) saude denumirea specifica (ex: acid citric).

f. Vor fi marcati distinct alergenii fie prin scriere bold, italic etc, fie subliniati sau orice alta forma de evidentiere (va fi comunicata metoda aleasa, pentru a fi usor de inteles de catre consumator) - (art. 21 alin.(1)lit.b) R 1169/2011).

g. Va fi adaugat oricare dintre ingredientele sare, zahar sau grasimi, chiar daca sunt intr-o

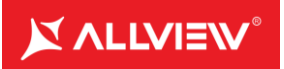

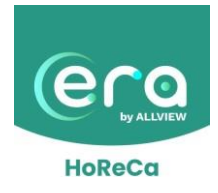

cantitate foarte mica in raport cu portia sau cu produsul;

Exemple: Ciorbă cu perișoare - 400ml

Apă, perișoare ...g (carne de porc/vită/..., după caz, orez, ceapă, sare, piper etc.), suc de roșii, borș/..., legume (...) sare, verdeață (...), potențiator de aromă: glutamat de sodiu, acidifiant: acid citric ... .

Salata Caesar este un preparat la care se înscrie lista ingredientelor în ordinea descrescătoare a ponderii în momentul introducerii în preparare : salata ...g; crutoane (făină de grâu, ...), carne de pasăre/. g , parmezan

(conține: lapte), gălbenuș de ou; muștar [se mentionează aditivii cu denumirea categoriei (ex: acidifiant etc, urmată de numele specific (ex. acid citric) sau codul numeric CE (ex: E 330)]; ulei de măsline (se va înscrie denumirea corectă, respectiv ulei extravirgin de masline/ulei virgin de măsline/ulei din turte de măsline), anchois (conține: pește), usturoi, sos Worcester (se înscriu aditivii din lista proprie de ingrediente și componentele cu efecte alergene), oțet din vin, sare, piper... .

\* In cuprinsul acestei variante de meniu (rezumată) va fi pus la dispozitia consumatorului un cod QR ce va face legatura cu meniul complet, unde vor aparea toate ingredientele, inclusiv cele compuse cu lista aferenta, conform etichetei acestora. - (art.18 alin(1) din Regulamentul (UE) nr.1169/2011] și anexa VII partea E- R 1169/2011).

Va fi informat consumatorul si de faptul ca, in locatie, exista si o varianta tiparita a meniului prezentat, in regim digital.

În meniul\*, denumirea produsului finit va fi urmată de enumerarea in ordine descrescătoare a ponderii lor aingredientelor compuse utilizate.

În acesta variantă de meniu (rezumată) aditivii se înscriu ori ca număr total în dreptul denumirii produsului finit, ori dupa denumirea fiecărui ingredient compus din compoziția acestuia, între paranteze. Categoriile aditivilor sunt prevăzute in anexa VII Partea C din Regulamentul (UE) nr 1169/2011, ex: acidifiant) urmată de codul numeric CE (ex: E 330) sau de denumirea specifica (ex: acid citric).

Nu vor fi prezentate ca ingrediente utilizate la prepararea unui produs finit/mâncare produsele ce sugereaza o anume calitate, in general superioara, in conditiile in care se utilizeaza,de fapt, unele de o alta calitate (ex: parmezan, in conditiile in care pe eticheta produsului nu apare acest cuvant, fiind, in realitate, o branza dura, iar lista poate continua cu gorgonzola si branza cu mucegai etc) – Legea nr.363/2007

În cazul în care, pentru o perioadă limitată, nu se găsește unul dintre ingrediente, la declarația nutritională, se va căuta unul cât mai apropiat, la nivel de caracteristici, de cel utilizat în mod regulat, în rețetar.